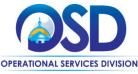

#### Job Aid:

#### How to Create a Multi-Organizational Approval Path

#### This Job Aid shows how to:

Create, manage, and adjust approval paths to add a multi-organization (multi-org) approver

#### Of Special Note:

Setting up a multi-org approval path requires the participation of Organization Administrators (OAs) from each participating organization. It is critical to ensure legal foundation for adding other agency users. The organizations involved must have a valid Interagency Service Agreement (ISA) or some type of legal authority. The OA from one organization gives access to a user to be an approver on another organization's approval path and creates a multi-org approval path. Thought and structure must be developed or known to ensure that approval paths are created properly, therefore we recommend only after discussion with the Agency Chief Procurement Officer, Chief Fiscal Officer and COMMBUYS liaisons should Approval Paths be entered into the system by the Organization Administrator (OA). The OA has the ability to add, edit, and remove all organization approval paths.

# Step 1: Se Approval I Organization Administrator Home Organization Administrator Home Organization Administrator Home Organization Administrator Home Organization Administrator Home Approval II After logging Department Organization Department Agency Organization Department and location Instrument Agency Organization department and location Instrument Agency Organization department and location Instrument Agency Organization department and location Instrument Agency Organization Administrator Home Approval II After logging Department Select Main and Settin

# **Step 1: Selecting the Maintain Agency Approval Paths and Settings Icon**

After logging in, the home page opens on the Department/Approval/Users tab.

**Directions** 

**Select Maintain Agency Approval Paths and Settings**.

We are going to ensure that we have an Approval Type and then create a new Approval Path.

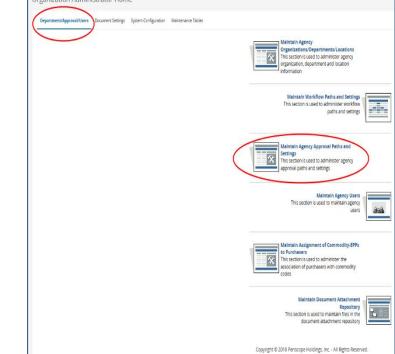

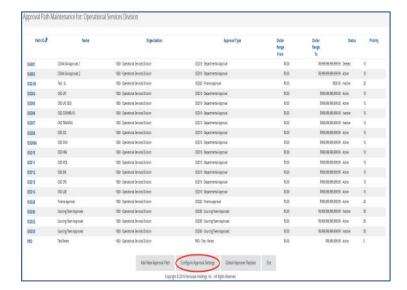

**Step 2: Configuring the Approval Settings** 

The **Approval Path Maintenance** page displays.

 Click on the Configure Approval Settings button at the bottom of the page. At least one Approval Type must be activated in order to create Approval Paths.

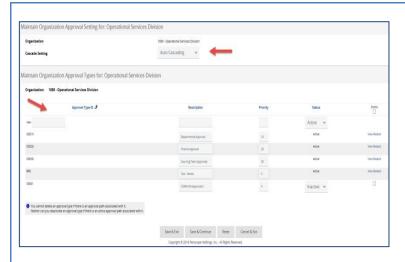

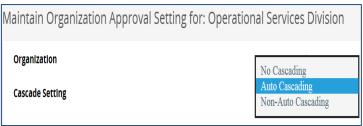

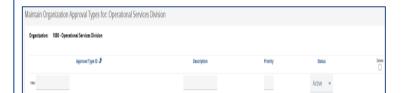

## **Step 3: Maintaining Approval Settings and Types**

This displays the **Approval Settings & Types** your organization currently can utilize.

Agency Approval Paths, when applied to a document are controlled by the Approval Settings and Types.

The page consists of two sections:

- 1) Maintain Organization Approval Setting
- 2) Maintain Organization Approval Types

#### **Maintain Organization Approval Setting**

Cascade Settings:

**No Cascading** – You will be able to select from only one specified approval path.

**Non-Auto Cascading** – You will be able to select from any and all specified approval paths.

**Auto Cascading** – You will see the paths that have been selected automatically but cannot change them. (this option is the default and recommended)

#### **Maintain Organization Approval Types**

Approval Types are categories to support approval paths. They are not approval paths themselves.

If you want to modify an existing approval type, you can make edits to the Description, Priority, and Status (unless an active Approval Path is connected to this Approval Type.)

To enter a new approval type, enter a 5-digit alpha numeric unique identifier for the **Approval Type ID**.

For large organizations with many types of approvals, you may choose to use this identifier to represent a chronological path represented by using the three-letter department (HR123) or (IT001). Name this path with a general **Description** of its purpose. It could be related to the individual type of purchase, or the level of authority needed to approve it. (e.g. IT approvals)

Assign this path a **Priority** from 1 to 99.

- 1 is low priority and 99 the highest
- The system will prioritize the sequence in which Approval Paths are triggered based on this Priority

level, if the Approval Path conditions meet those present on the document to be approved

This path will be active by default unless you inactivate it if it is no longer in use.

Click on the **Save & Continue** button to save current path and add another or **Save & Exit.** 

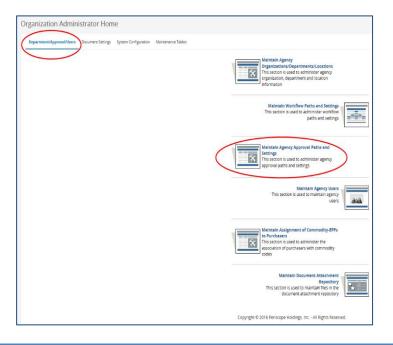

# **Step 4: Maintaining Agency Approval Paths**

 Click on the Maintain Agency Approval Paths and Settings icon from the OA Homepage.

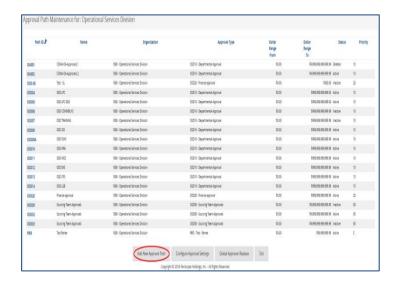

#### **Step 5: Adding New Approval Paths**

When you click on the icon, you will see all the approval paths you currently have, both active and inactive.

 A Search box will appear if you have more than 25 approval paths to help locate paths in your organization. You may use any or all of the search criteria to find the approval path you would like to modify.

To edit an existing approval path, click on the blue hyperlink in the **Path ID** column or click the **Add New Approval Path** button at the bottom of the page to build a new path.

#### NOTE:

2. Global Approver Replace - The Global Approver Replace function will replace the current approver with a new Approver on all Approval Paths where this user is named. Use the magnifying glass lookup icon to open the lookup search to find the appropriate user to select as the Global Approver. This would be used if an employee changed roles or is no longer using COMMBUYS.

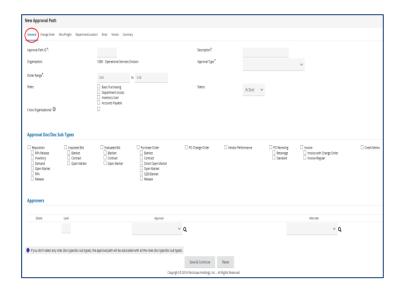

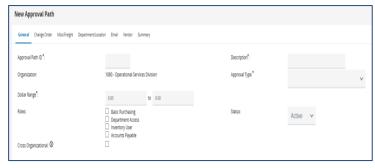

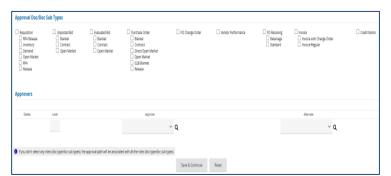

### Step 6: Entering Approval Path Information

After clicking on the Add New Approval Path button, the screen displays the General tab on the New Approval Path page. Enter the required information and move through the tabs from left to right. On each tab page, fill out the asterisked fields, click on the Save and Continue button, then go to the next tab. General Tab:

- Approval Path ID a unique 5-digit alpha numeric ID related to the use of the path. For example, if it is a path for a specific department, you may choose to utilize the first three characters of the department followed by a path #
- Description or Approval Path Name

   the path name reflects what kind of path this is. For example, IT
   Approvals
- Approval Type choose from the dropdown menu of your previouslyentered Approval Types
- Dollar Range required; to enable for all dollar amounts, set the dollar range from 0.00 to 9,999,999,999,999.99 (the maximum amount allowed)
- Status Active/Inactive
- Roles designate this path to be used if a Basic Purchasing user and or Department Access user. NOTE: Inventory and Accounts Payable is not available
- Approval Doc/Doc Sub Types select all the types of documents that will apply to this path

If no document types are selected, the approval path will apply to all document types, as long as the other criteria of the path are met

- Level Level 1 is the first approver, and if additional levels are needed, Level 2 would be the second approver, and so on.
- Approver Use the magnifying glass icon to search for the desired approvers (Step 7 below). This will be the Primary Approver.
- Alternate An alternate approver, if chosen, will make the document available to all approvers, so the Primary or Alternate Approver can approve for the document to move forward.

Click on the Save & Continue button.

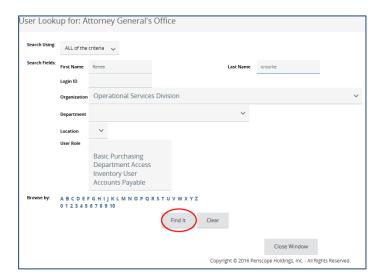

#### Step 7: Searching for Users

After clicking on the magnifying glass icon to search for the desired approver, a **User Lookup** window opens. To search for the user by Organization, use the Organization dropdown to find the multi-org approver. You can use any of the other search fields instead if that is easier.

Click on the Find It button.

#### Remember:

- An ISA or other legal authority is required in order to select the appropriate user
- Just because some users are an option, does not mean you have permission to designate them as an approver

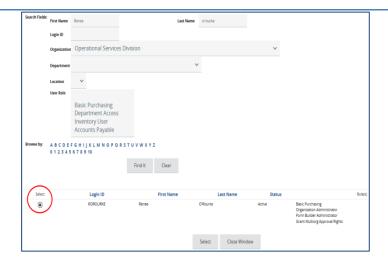

#### Step 8: Selecting Eligible Users

Select the eligible user for this approval path by clicking on the **Select** radio button.

Click on the **Select** button at the bottom of the page.

**NOTE:** A user from another organization only appears once they have been granted multiorg approval rights. This is covered in the Job Aid *How to Create a Multi-Organization Approver User.* 

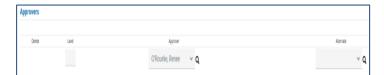

#### Step 9: Selecting Approvers

The selected user appears as an approver.

If you need to designate an additional approver, select from the dropdown to find an approver within your organization, or use the magnifying glass icon again to find a user from another organization.

Be sure to click on the **Save & Continue** button after completing the General tab.

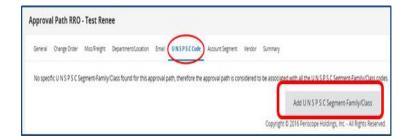

#### Step 10: Adding UNSPSC Codes

Click on the UNSPSC Code tab.

Click on the **Add UNSPSC Segment- Family/Class** button to add commodity codes to this approval path.

A new window opens showing a search box, which we will see on the next slide. In this example we will search for IT-related UNSPSC codes, to which we will assign to this approval path.

**NOTE:** A path that has this feature enabled applies to all departments in the organization. That is, if you create an approval path based on a Department/Location, you should <u>not</u> add a UNSPSC Code to that path.

# Search Folicy Search Folicy Congrey 43 - Information Technology BroadCa... Segment Family to Segment Analy Description Class to Class O Class Description Brown by: A B C D E F G H I J K L M N O P O R S T U V W X Y Z 01.23 4 5 6 7 8 9 10 Result Type: Class Find It Clear Find It Clear Segment Family ID Communications Devices and Accessories A 3-19 Computer of information schooling or broadcasting or tel Computer of information schooling or broadcasting or tel Computer of information schooling or broadcasting or tel Computer of information schooling or broadcasting or tel Computer of information schooling or broadcasting or tel Computer of information schooling or broadcasting or tel Computer of information schooling or broadcasting or tel Computer of information schooling or broadcasting or tel Computer or information schooling or broadcasting or tel Computer or information schooling or broadcasting or tel Computer or information schooling or broadcasting or tel Computer or information schooling or broadcasting or tel Computer or information and schooling or broadcasting or tel Computer or information and schooling or broadcasting or tel Computer or information and schooling or broadcasting or tel Computer or information and schooling or broadcasting or tel Computer or information and schooling or broadcasting or tel Computer or information and schooling or broadcasting or tel Computer or information and schooling or information and schooling o

#### Step 11: Selecting UNSPSC Codes

Click on the **Select** checkbox adjacent to the correct corresponding UNSPSC codes. Note how the top Select button, will select all.

Click the **Save & Continue** button to perform another search and add further codes or click the **Save & Exit** button to return to the saved view of UNSPSC codes for this approval path.

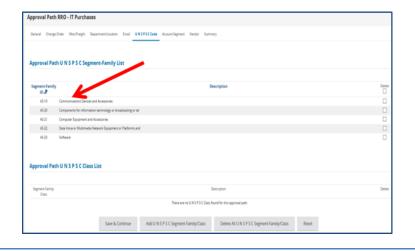

#### Step 12: Reviewing the Codes

All the appropriate codes are saved on the **UNSPSC Code** tab. You can add or delete codes at any time.

For example, if a purchasing user in your agency finds that a commodity or service that requires approval through this path is being missed, the OA can return to this path and add additional UNSPSC codes.